České vysoké učení technické v Praze  ${\it Fakulta}$ elektrotechnická Katedra počítačů

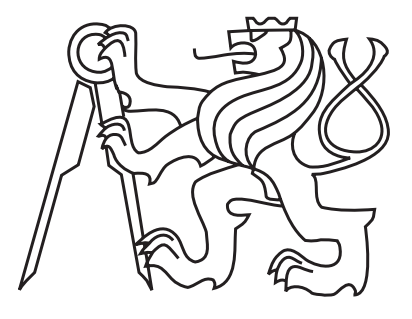

Bakalářská práce

#### Aplikace pro mobilní záznam testů uživatelské činnosti

 $Michael Zák$ 

Vedoucí práce: Ing. Ivo Malý

Studijní program: Softwarové technologie a management, Bakalářská

Obor: Web a multimedia

26. května 2011

 $iv$ 

## Poděkování

Rád bych poděkoval vedoucímu práce Ing. Ivo Malému za dobře míněné rady k práci a trpělivost, kterou se mnou měl $.$ 

vi

### Prohlášení

Prohlašuji, že jsem práci vypracoval samostatně a použil jsem pouze podklady uvedené v přiloženém seznamu.

Nemám závažný důvod proti užití tohoto školního díla ve smyslu §60 Zákona č. 121/2000 Sb., o právu autorském, o právech souvisejících s právem autorským a o změně některých zákonů (autorský zákon).

V Praze dne 26. 5. 2011 . . . . . . . . . . . . . . . . . . . . . . . . . . . . . . . . . . . . . . . . . . . . . . . . . . . . . . . . . . . . .

viii

## Abstract

The bachelor thesis is aimed to testing of usability during testing users in mobile environment. The goal is to design a cell phone application which would be able to create observations during the user testing. Focus is placed on speed of receiving data while testing. The operating system Google Android was choosen as a platform. The final result is a working application for creating notes while user testing of indoor navigation SW.

## Abstrakt

Tato bakalářská práce se zabývá testem použitelnosti při testování uživatelů v mobilním prostředí. Cílem je navrhnout mobilní aplikaci pro rychlý zápis poznámek při uživatelském testování. Důraz je kladen na rychlost vstupu dat při testu. Jako platforma byl vybrán operační systém Google Android. Výsledkem je funkční aplikace pro zápis poznámek při uživatelském testování navigačního SW v interiéru.

x

# Obsah

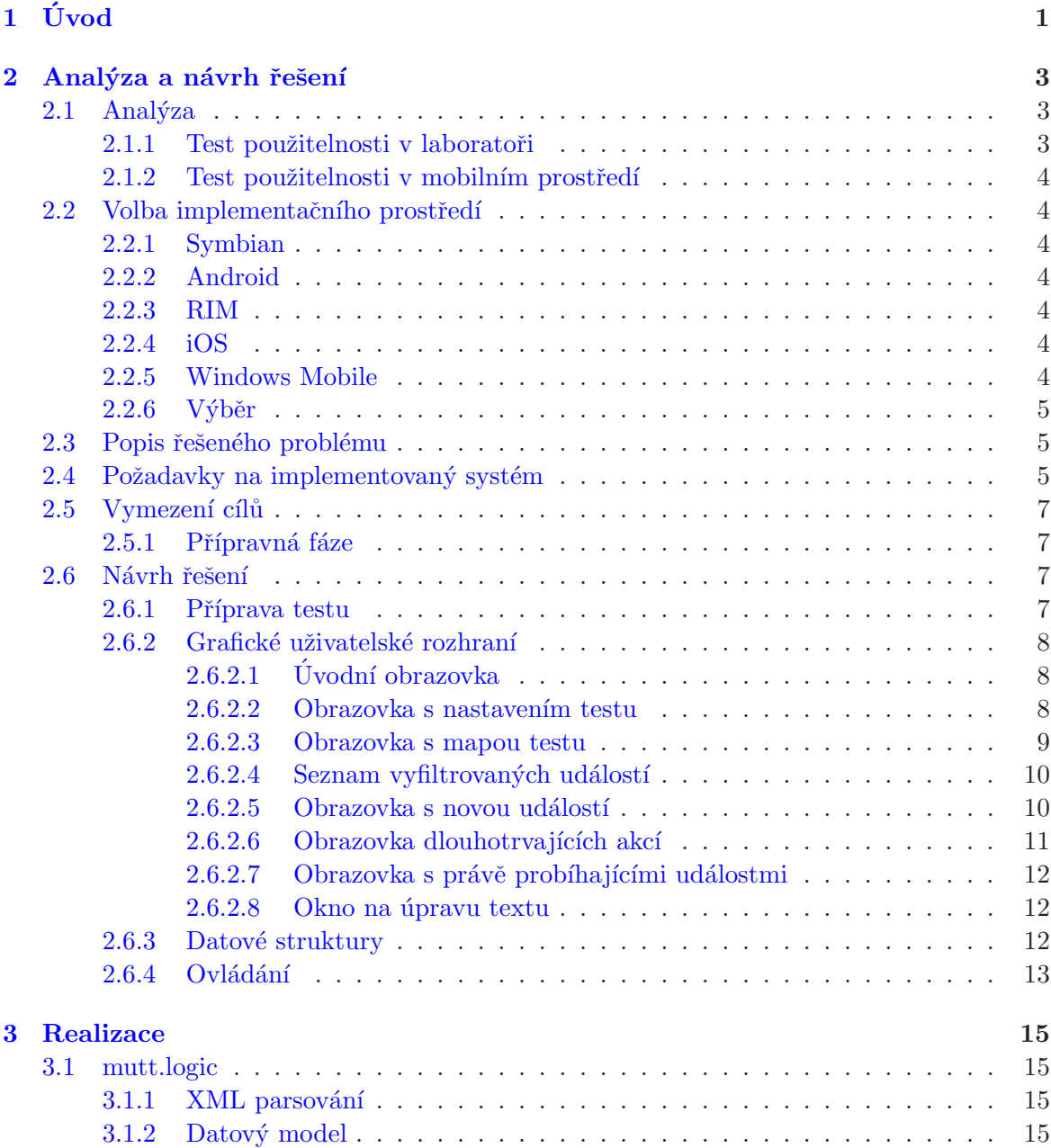

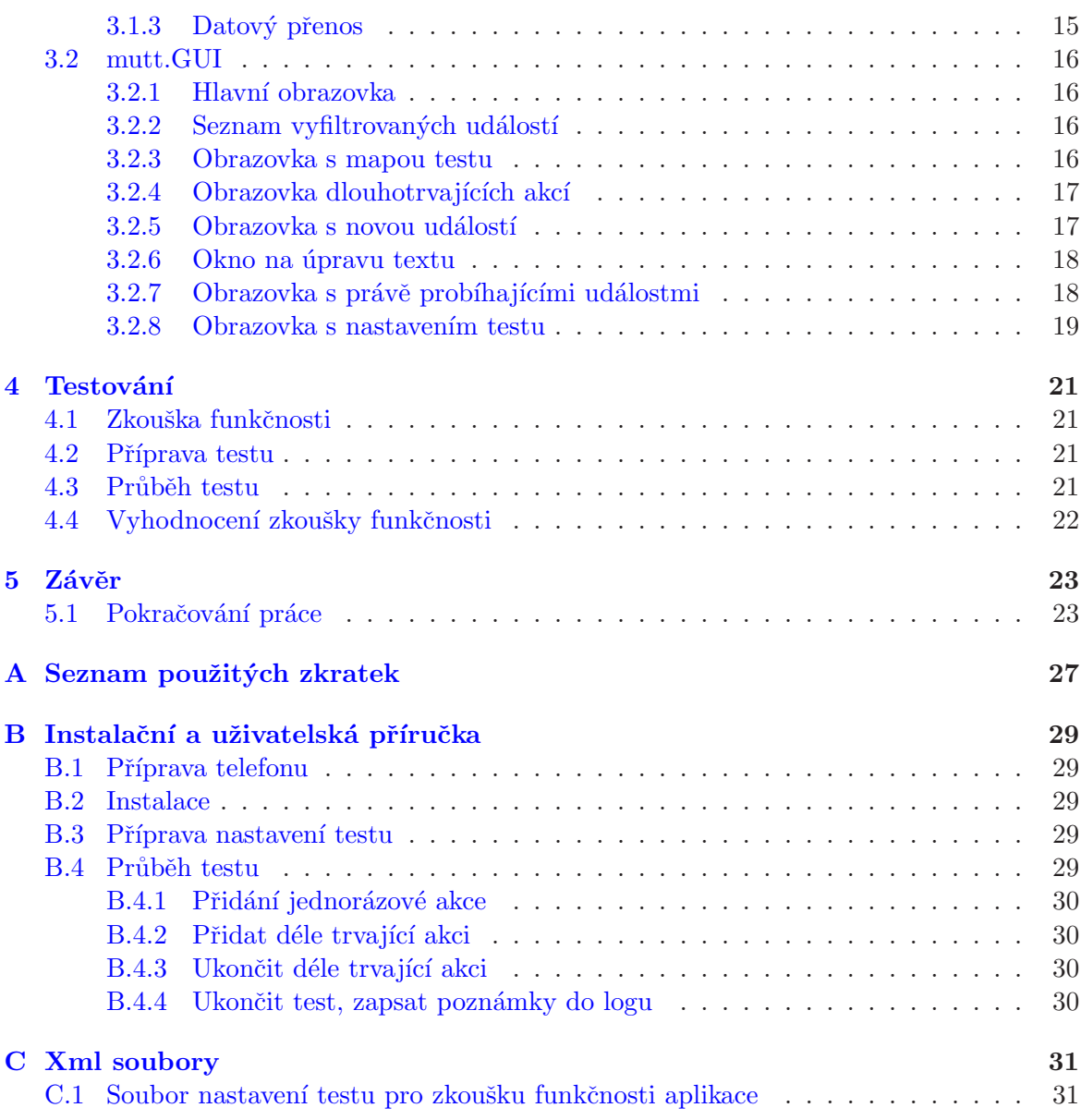

# Seznam obrázků

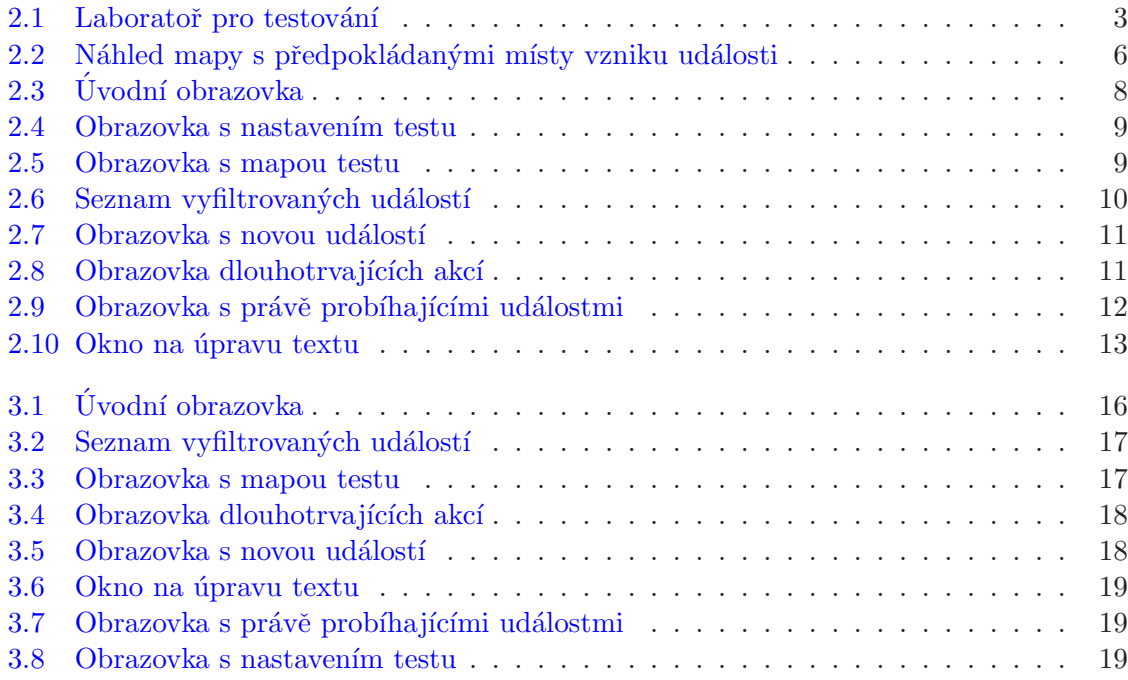

SEZNAM OBRÁZKŮ

# Seznam tabulek

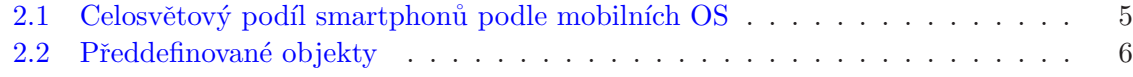

#### SEZNAM TABULEK

### <span id="page-14-0"></span>Kapitola 1

# Úvod

Při uživatelském testování je důležité si zaznamenávat průběh testu. Tento záznam poté slouží k vyhodnocení testování a pro případné úpravy vyvíjeného SW. Při testech v laboratoři se využívá videozáznamu, ke kterému jsou zapisovány poznámky. S rozvojem mobilních zařízení je potřeba také testovat aplikace, které vyžadují pohyb v terénu jako jsou navigační SW. Při testování navigací je potřeba zaznamenávat poznámky spojené s interakcí uživatele s okolním prostředím. Není problém s sebou na testování do terénu vzít notebook a zapisovat poznámky na něm. Toto řešení je ale dost nepohodlné. Nabízí se použít menší mobilní zařízení, jako jsou mobilní telefony nebo tablety.

Na trhu existují nástroje pro mobilní zařízení, které umožňují popis chování uživatele. Tyto nástroje se zaměřují na popis interakce uživatele s testovaným SW. Již ale neexistují nástroje, které umožňují popisovat interakci uživatele s okolním prostředím. V této práci se pokusím takovýto nástroj navrhnout a implementovat.

### <span id="page-16-0"></span>Kapitola 2

## Analýza a návrh řešení

#### <span id="page-16-2"></span><span id="page-16-1"></span>2.1 Analýza

#### 2.1.1 Test použitelnosti v laboratoři

Při testování použitelnosti v laboratoři je připraven počítač, na kterém je testované uživatelské prostředí. V místnosti by mělo být také jednosměrné zrcadlo k účelu pozorování uživatelova chování z druhé místnosti. Na obrázku  $2.1$  viz  $[8]$  je vidět laboratoř pro testování.

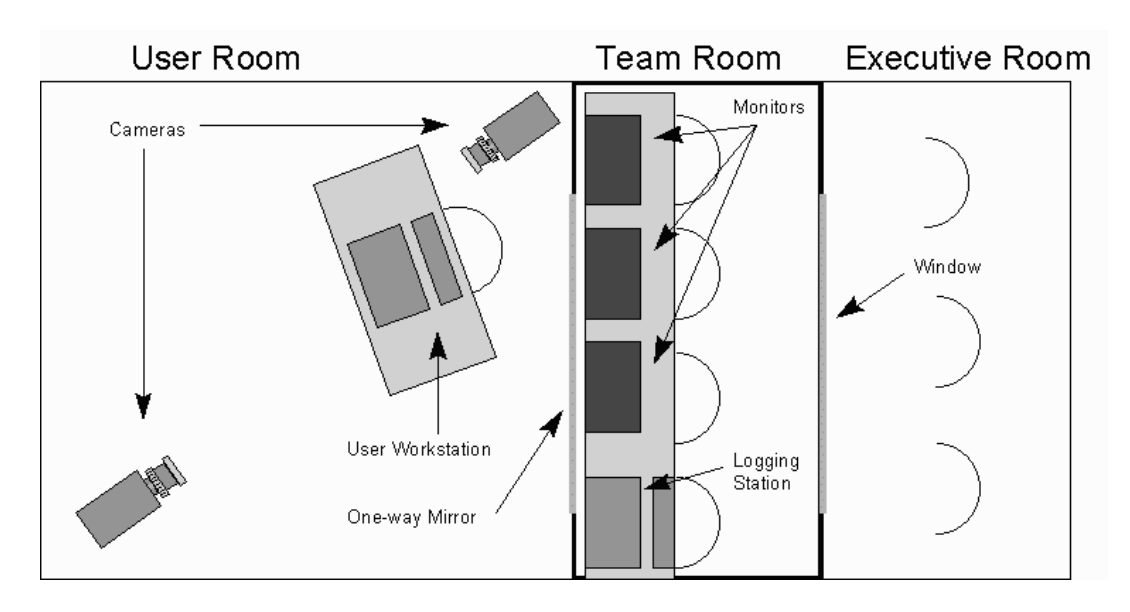

<span id="page-16-3"></span>Obrázek 2.1: Laboratoř pro testování

Osoba dostane několik úkolů, které má provést. Při tomto testování se provádí videozáznam celého testu. Ten je pak dále zpracováván. Existuje řada nástrojů, které umožňují k místům, kde se vyskytl nějaký problém, např. uživatel nevěděl co má jak udělat, přiřadit poznámky. Cílem tohoto testování, je zaznamenávat interakci uživatele s testovaným SW. Při zaznamenávání interakce u tohoto testování je výhoda použití klávesnice.

#### <span id="page-17-0"></span>2.1.2 Test použitelnosti v mobilním prostředí

Při tomto testování dostane uživatel zařízení s testovaným SW. Poté má za úkol, stejně jako v laboratoři, udělat nějaké kroky podle předem připraveného scénáře. Je zapotřebí zaznamenat nejen interakci uživatele s uživatelským prostředím, ale i interakci s okolním prostředím. V laboratoři není problém se zápisem poznámek. Během tohoto testování máme ale k dispozici pouze zařízení s dotykovým displejem, na kterém není psaní nikterak rychlé. Další nevýhodou oproti testování v laboratoři je nutnost dělat vlastní pozorování. V laboratoři toto není nutné z důvodu video záznamu.

V této práci se zabývám konkrétně testováním použitelnosti navigační aplikace pro nevidomé. Při testování mohou nastat situace např. že uživatel zakopne o nějakou překážku. Tyto situace je potřeba zaznamenat.

#### <span id="page-17-1"></span>2.2 Volba implementačního prostředí

Na výběr je spousta mobilních OS. Mezi největší patří Symbian, Google Android, RIM, iOS, Microsoft.

#### <span id="page-17-2"></span>2.2.1 Symbian

Symbian je open source OS, který je převážně v mobilních zařízeních značky Nokia. Jako programovací jazyk je použit  $C++$ . Tento mobilní OS je v roce 2010 celosvětově nejpoužívanější.

#### <span id="page-17-3"></span>2.2.2 Android

Mobilní OS Google Android je stejně jako Symbian open source. Vyskytuje se v daleko větším množství značek mobilních zařízení. Poslední dobou velmi dotahuje populárnost Symbianu. OS Android je postaven na technologii Java.

#### <span id="page-17-4"></span>2.2.3 RIM

Research In Motion je podle serveru reselleronline.cz (viz.  $[1]$ ) na třetím místě v prodejích v roce 2010. Používá se v telefonech BlackBerry. Je postaven na J2ME.

#### <span id="page-17-5"></span>2.2.4 iOS

Tento OS vyvíjí firma Apple a dodává je do svých zařízení iPhone, iPad a iPod. Programovacím jazykem pro tuto platformu je Objective C.

#### <span id="page-17-6"></span>2.2.5 Windows Mobile

Posledním zástupcem je Windows Mobile od firmy Microsoft. Tento OS není dostupný jako open source. Nemá takovou oblíbenost, jako již zmíněné OS. Pro psaní aplikací se dá použít jazyk  $C/C++$  nebo  $C\#$ .

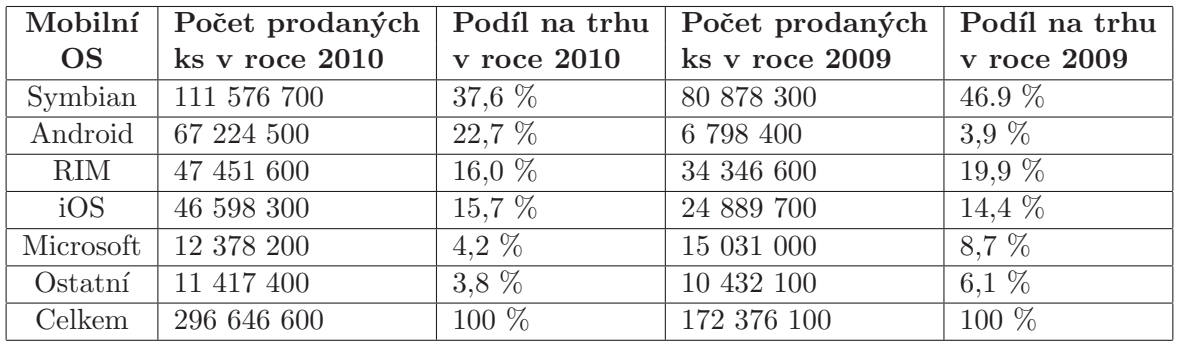

#### <span id="page-18-0"></span> $2.2.6$  Výběr

<span id="page-18-3"></span>Tabulka 2.1: Celosvětový podíl smartphonů podle mobilních OS

Podle tabulky [2.1](#page-18-3) (viz. [\[1\]](#page-38-1)) je vidět obrovský nárůst prodeje Smartphonů s OS Android v roce 2010 oproti roku 2009. V roce 2011 obliba Android dále narůstá. Nejen z tohoto důvodu byl vybrán Android jako platforma pro aplikaci. Symbian jako zatím nejoblíbenější OS se instaluje prakticky jen do telefon˚u Nokia. Naproti tomu Android se vyskytuje u mnoha výrobců mobilních zařízení.

#### <span id="page-18-1"></span>2.3 Popis řešeného problému

Pro účel zapisování poznámek při uživatelském testování, je psaní na mobilním telefonu velice zdlouhavé. Než si testující osoba zapíše nějakou poznámku, při testování už může uživatel udělat další věc, kterou je potřeba zaznamenat. Proto je cílem práce navrhnout a vytvořit takovou aplikaci, která toto urychlí.

Zadavatel testu zná předem místo, kde se test bude odehrávat. Předem si může vytipovat místa, na kterých by mohl nastat problém a k těmto místům přiřadit události jaké by mohly nastat. Např.: uživatel narazil do zdi, zakopl o květináč atd. Mohou nastat dva druhy událostí:

- jednorázová událost událost se stane v jeden okamžik a v ten samý okamžik skončí
- dlouhodobá událost událost se stane v jeden okamžik, poté probíhá dále a v další okamžik skončí. Mezi tím mohou nastat další jednorázové nebo dlouhodobé události.

#### <span id="page-18-2"></span> $2.4$  Požadavky na implementovaný systém

Aplikace dostane přednastavená data, kterými jsou mapa s oblastí, na které bude probíhat test a popis k předpokládaným místům vzniku událostí.

Na obrázku [2.2](#page-19-0) vidíme ukázku mapy, kde jsou vyznačena předpokládaná místa vzniku události. Doposud byl problém řešen tak, že k uvedenému obrázku je tabulka [2.2](#page-19-1) a pouze se zapisovalo, zda-li k události došlo nebo ne. To signalizuje sloupec stav. Tabulky se nehodí pro další zpracování. Pokud chceme data z tabulek dále zpracovávat, musíme je znovu přepisovat.

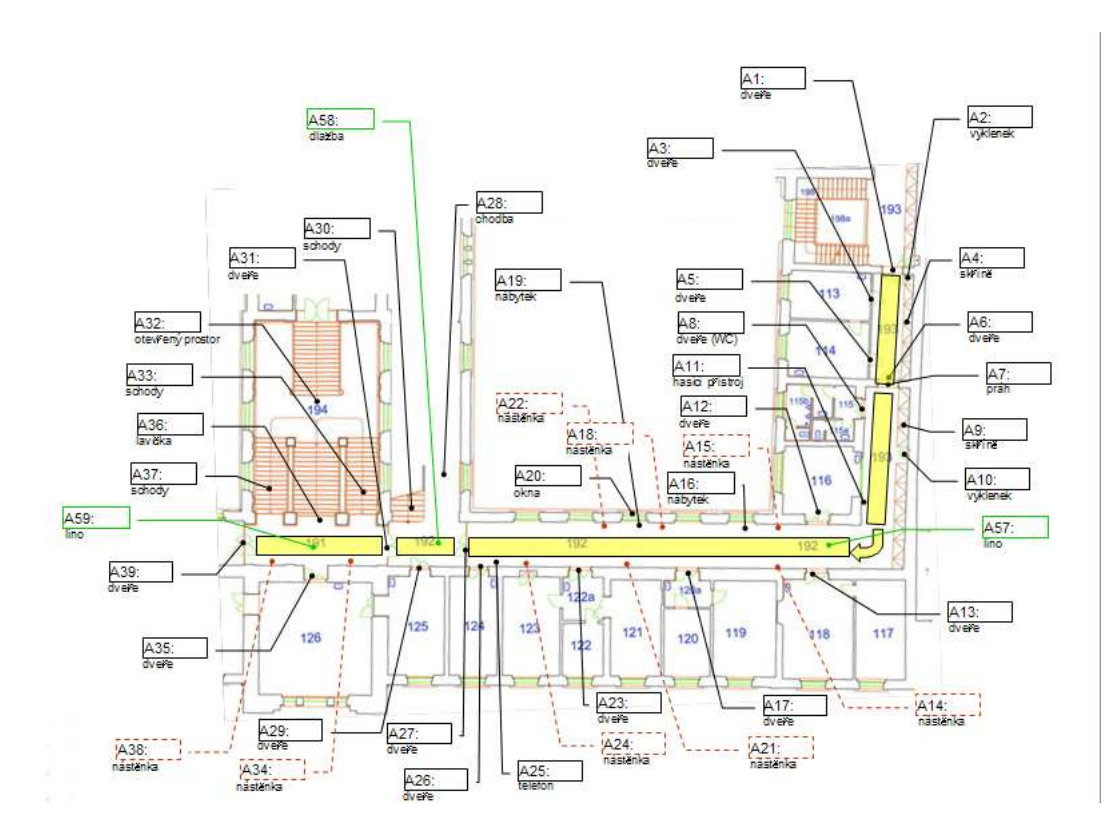

Obrázek 2.2: Náhled mapy s předpokládanými místy vzniku události

<span id="page-19-0"></span>

| ID             | Popis    | star(0/1)    | detail |
|----------------|----------|--------------|--------|
| A <sub>1</sub> | dveře    |              |        |
| A <sub>2</sub> | výklenek | $\mathbf{0}$ |        |
| A3             | dveře    |              |        |
| AA             | skříně   |              |        |
| A <sub>5</sub> | dveře    |              |        |

<span id="page-19-1"></span>Tabulka 2.2: Předdefinované objekty

Cílem je tyto 2 soubory spojit do jedné aplikace. Při výběru místa na mapě by se měl zobrazit připravený popis k onomu místu.

Před spuštěním testu musí být možnost nastavit způsob zapisování času do logu. Jsou  $dv\check e$ možnosti:

- 1. čas se bude měřit jako na stopkách od doby, kdy test začal
- 2. jako čas události se použije systémový čas mobilního zařízení

Výstupem aplikace bude xml log s jednotlivými událostmi. Každá událost bude mít časovou značku kdy vznikla, popř. u dlouhodobých událostí také kdy skončila. Dále pak událost bude mít informace o souřadnicích x,y, kde vznikla. Druhý výstup z aplikace bude obrázek s mapou obsahující grafické značky místa vzniku události.

#### <span id="page-20-0"></span>2.5 Vymezení cílů

Cílem je navrhnout konečnou aplikaci. Ta musí umožňovat:

- načíst předem připravená data,
- zobrazit mapu,
- vyhledat podle místa na mapě zapsanou poznámku,
- rozlišit, zda-li se jedná o jednorázovou, nebo o dlouhodobou událost
- zapsat poznámku do souboru.

#### <span id="page-20-1"></span>2.5.1 Přípravná fáze

Abychom test mohli začít, potřebujeme si připravit data. Nashromáždit informace o lokalitě, kde test bude probíhat, vytipovat místa možných problémů. Tyto informace je potřeba nějakým způsobem předat budoucí aplikaci, která z nich bude číst. Tento krok je důležitý z důvodu urychlení výsledného zapisování poznámek. Pokud bychom žádná data nepřipravili, výsledná rychlost, která je klíčová, bude stejná jako při psaní do souboru na dotykové klávesnici.

#### <span id="page-20-3"></span><span id="page-20-2"></span>2.6 Návrh řešení

#### 2.6.1 Příprava testu

Před samotným testováním je potřeba si připravit test. Jako způsob jsem zvolil vytvoření xml souboru s potřebnými informacemi o testu s následujícím DTD.

```
<!ELEMENT note (fileMap,location+)>
<!ELEMENT location (name,description+,coord)>
<!ELEMENT name (#PCDATA)>
<!ELEMENT description (#PCDATA)>
<!ELEMENT coord (x,y)>
<!ELEMENT x (#PCDATA)>
<!ELEMENT y (#PCDATA)>
```
Xml soubor má kořenový element note. Ten má za potomky element fileMap a 1 nebo více elementů location. V elementu fileMap je uložen název souboru s mapou testu. Tento soubor musí být ve stejném adresáři jako xml soubor. Element location popisuje jednotlivá místa předpokládaných událostí na mapě. Místo musí mít název, 1 nebo více popisů událostí a souřadnice události na mapě. Element coord popisuje souřadnice x,y v obrázku, což představuje jednotlivé pixely počítány od levého horního rohu obrázku.

Způsob přenosu do telefonu jsem zvolil přes web. Tento soubor stáhnu do telefonu přes http protokol. Spolu s ním aplikace stáhne soubor s mapou uvedeným v xml souboru.

#### <span id="page-21-0"></span>2.6.2 Grafické uživatelské rozhraní

Pokud je již příprava testu hotová, může se přistoupit k mobilní aplikaci a začít testovat. Nejprve je potřeba stáhnout výše zmiňovaný soubor do telefonu a nastavit data. To se provede po stisknutí tlačítka Stáhnout nastavení v Úvodní obrazovce (obr. [2.3\)](#page-21-3).

#### <span id="page-21-1"></span> $2.6.2.1$  Úvodní obrazovka

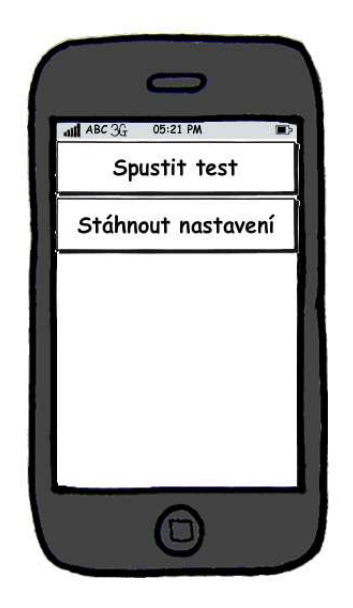

Obrázek 2.3: Úvodní obrazovka

První obrazovka, která se po spuštění aplikace objeví (obr. [2.3\)](#page-21-3) obsahuje dva aktivní prvky. Tyto prvky jsou tlačítka:

- <span id="page-21-3"></span>• Spustit test
- $\bullet$  Stáhnout nastavení

Po stisknutí tlačítka "Spustit test" se zobrazí obrazovka s mapou testu (obr. [2.5\)](#page-22-2), po stisknutí<br>duchála a tlažítka – Stálnovst nastavezí (a s zobrazí almenyele a nastavezím testu (alm. 3.4) druhého tlačítka "Stáhnout nastavení" se zobrazí obrazovka s nastavením testu (obr. [2.4\)](#page-22-1).

#### <span id="page-21-2"></span>2.6.2.2 Obrazovka s nastavením testu

V horní části obrazovky je text "Umístění nastavení pro test". Pod tímto textem je text<br>Umí " wistěny tlačítka "OK" a "Storno". Po stisknutí OK se z vyplněné adresy zkontroluje, zda-li<br>ne tv nechází a těchná seulen k pěchostenyí textu nelnel se z tvla se seulen télene seuli URL". Dále je textové pole s předvyplněným textem "http://". Nakonec jsou pod tímto se tu nachází potřebný soubor k přednastavení testu, pokud ano, tak se soubor stáhne a aplikace se vrátí na úvodní obrazovku. Nyní je nastavení testu připravené. Po stisknutí tlačítka Storno se aplikace vrátí na úvodní obrazovku (obr. [2.3\)](#page-21-3) rovnou bez nějakého nastavování.

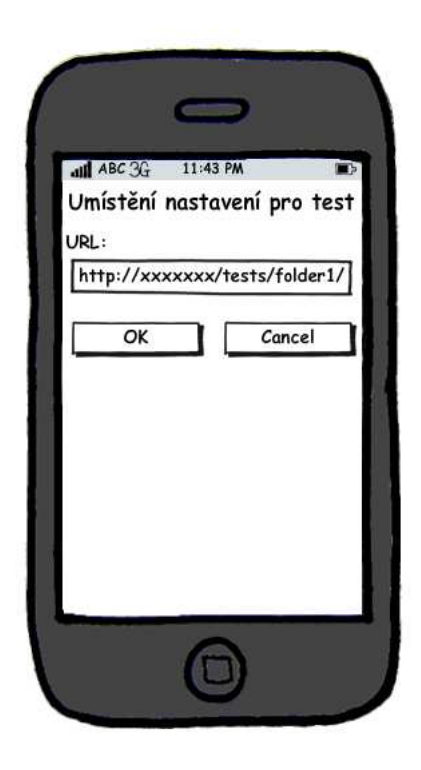

Obrázek 2.4: Obrazovka s nastavením testu

<span id="page-22-1"></span>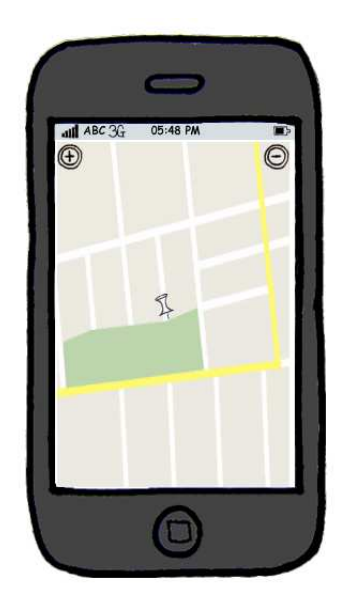

<span id="page-22-2"></span>Obrázek 2.5: Obrazovka s mapou testu

#### <span id="page-22-0"></span>2.6.2.3 Obrazovka s mapou testu

Tato obrazovka (obr. [2.5\)](#page-22-2) obsahuje okno, ve kterém se zobrazí obrázek s připravenou mapou. Při zapisování poznámek př testu má tato obrazovka klíčovou roli. Odtud se zapisují události a vždy se na ní aplikace vrací po zapsání události. V levém horním rohu obrazovky jsou umístěny tlačítka lupy + a -. Při stisknutí těchto tlačítek se mapa na obrazovce buď zvětší, nebo zmenší. Při každém dotyku na obrazovku v jakémkoliv místě se zobrazí obrazovka se seznamem vyfiltrovaných událostí. Dále tato obrazovka obsahuje menu, které je dostupné při stisknutí klávesy menu u telefonu s OS Android. Toto menu má jednu položku s názvem "Stop". Po stisknutí této položky se test ukončí a vytvoří se z databáze log soubor.

#### <span id="page-23-0"></span>2.6.2.4 Seznam vyfiltrovaných událostí

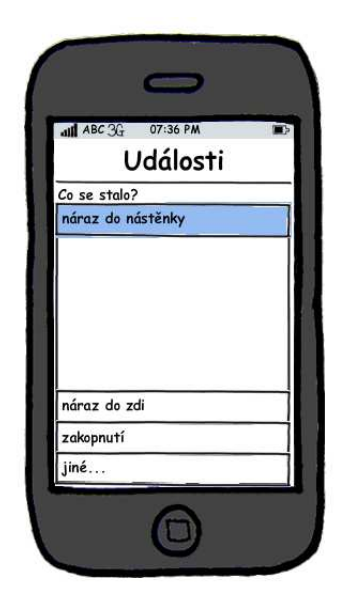

Obrázek 2.6: Seznam vyfiltrovaných událostí

<span id="page-23-2"></span>Tato obrazovka (obr. [2.6\)](#page-23-2) obsahuje text "Události". Pod tímto textem je text "Co se stalo?" Dále pokračuje seznam s názvy událostí, které jsou dostupné místu předchozího dotyku na obrazovku. Po stisknutí jakéhokoliv řádku kromě posledního, se zobrazí dialogové okno pojmenované "Poznámky", které obsahuje 2 tlačítka s názvy "Zapsat jednorázovou<br>clařit s – Zažít (Ulas žit díla tres iízí slařit Pěi stichnotí nasladní naležbe servence se selvezí akci" a "Začít/Ukončit déle trvající akci". Při stisknutí poslední položky seznamu se zobrazí<br>clase na žmrom textu. Při stislantí tležítla. Zamest je honžesem slatific dislam: Damánsky okno na úpravu textu. Při stisknutí tlačítka "Zapsat jednorázovou akci" z dialogu Poznámky,<br>ce splika se smítí na skupersku s men su testu (sku. 9,5). Po stisknutí tlažítka "Zažít (Hasnžit se aplikace vrátí na obrazovku s mapou testu (obr. [2.5\)](#page-22-2). Po stisknutí tlačítka "Začít/Ukončit" déle trvající akci" se zobrazí obrazovka déle trvajících akcí (obr. [2.8\)](#page-24-2).

#### <span id="page-23-1"></span>2.6.2.5 Obrazovka s novou událostí

Obrazovka (obr. [2.7\)](#page-24-1) obsahuje 2 tlačítka.

- $\bullet$ "Zapsat jednorázovou akci"
- "Začít/Ukončit déle trvající akci"

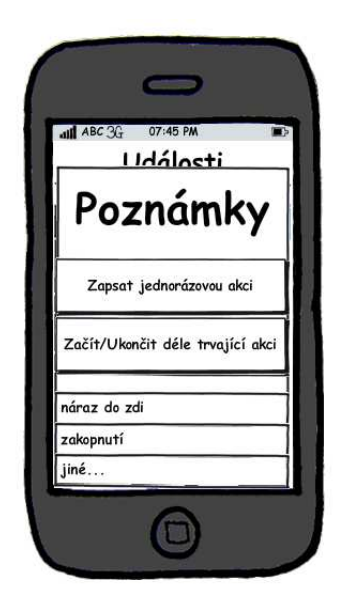

Obrázek 2.7: Obrazovka s novou událostí

Pˇri stisknut´ı tlaˇc´ıtka " Zapsat jednor´azovou akci" se akce zap´ıˇse do datab´aze a aplikace se vrátí na obrazovku s mapou testu (obr. [2.5\)](#page-22-2). Při stisknutí tlačítka "Začít/Ukončit déle trvající<br>clařit az ochrazí skuperske dlask trvajících skrítek (okr. 2.8) akci" se zobrazí obrazovka dlouhotrvajících akcí (obr. [2.8\)](#page-24-2).

#### <span id="page-24-0"></span>2.6.2.6 Obrazovka dlouhotrvajících akcí

<span id="page-24-1"></span>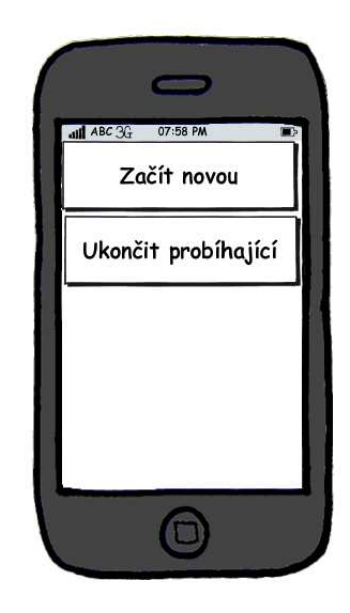

Obrázek 2.8: Obrazovka dlouhotrvajících akcí

<span id="page-24-2"></span>Tato obrazovka (obr. [2.8\)](#page-24-2) obsahuje 2 tlačítka:

- Začít novou
- $\bullet$  Ukončit probíhající

Po stisknutí tlačítka "Začít novou" se vybraná akce z předchozí obrazovky zapíše do databáze<br>costilizace za smátí sposov na skupersku a mare vy (akv. 9.5). Tlažítka "Hlanžit naskýhaiću" a aplikace se vrátí znovu na obrazovku s mapou (obr. [2.5\)](#page-22-2). Tlačítko "Ukončit probíhající"<br>celencí skupersku s naísež naskíhajícími událectvej (sku. 2.9). zobrazí obrazovku s právě probíhajícími událostmi (obr. [2.9\)](#page-25-3).

#### <span id="page-25-0"></span>2.6.2.7 Obrazovka s právě probíhajícími událostmi

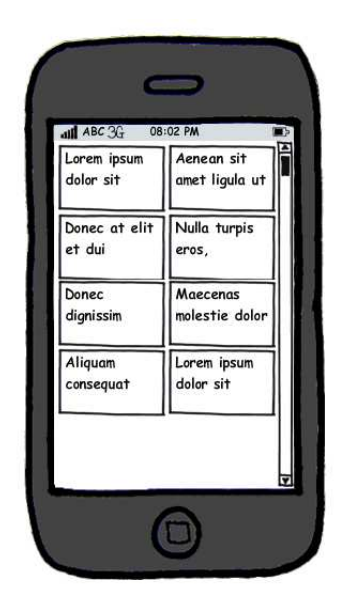

Obrázek 2.9: Obrazovka s právě probíhajícími událostmi

<span id="page-25-3"></span>V této obrazovce (obr. [2.9\)](#page-25-3) se zobrazí tabulka se dvěma sloupci a řádky podle toho, kolik událostí právě probíhá. V každé buňce tabulky je název probíhající události. Po stisknutí nějaké události, se k této události připíše do databáze ukončení události a aplikace se vrátí zpět na obrazovku s mapou (obr. [2.5\)](#page-22-2).

#### <span id="page-25-1"></span>2.6.2.8 Okno na úpravu textu

Tato obrazovka (obr. [2.10\)](#page-26-1) obsahuje textové pole a 2 tlačítka. Tlačítko "OK" a tlačítko<br>Stama" Okumenia se hude mužímt něj senisevání událatí, které nakoha nězdem def "Storno". Sprazovka se<br>novány v přípravě testu. "Storno". Obrazovka se bude využívat při zapisování událostí, které nebyly předem defi-

#### <span id="page-25-2"></span>2.6.3 Datové struktury

V průběhu záznamu testu si aplikace musí pamatovat:

- počáteční nastavení testu,
- $\bullet$  informace o zapisovaných událostech,

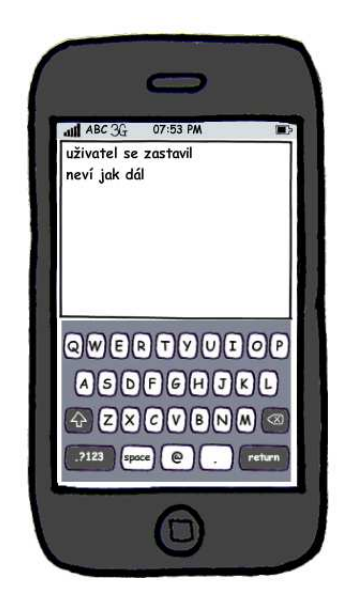

Obrázek 2.10: Okno na úpravu textu

- <span id="page-26-1"></span> $\bullet$  zapsané události, ať už jednorázové nebo déle trvající,
- $\bullet$  právě probíhající déletrvající události.

Proto je nutné vytvořit odpovídající třídy, které budou reprezentovat tyto informace.

#### <span id="page-26-0"></span>2.6.4 Ovládání

Návrh počítá s tím, že zařízení s Operačním systémem Google Android mají dotykové ovládání. Ve většině obrazovek v aplikaci jsou pouze tlačítka. Jsou ovládána standardně stiskem. Jediná obrazovka, která vyžaduje více druhů ovládání je Obrazovka zobrazující mapu testu. Jelikož se dá po obrazovce posouvat s obrázkem, mohlo by dojít ke komplikaci při rozlišení krátkého stisku a posouvání. Proto je zde rozlišen dlouhý stisk, kterým se bude přidávat nová poznámka.

### <span id="page-28-0"></span>Kapitola 3

## Realizace

Aplikace obsahuje 2 balíčky:

- mutt.logic
- <span id="page-28-1"></span>• mutt.GUI

#### 3.1 mutt.logic

<span id="page-28-2"></span>Tento balíček obsahuje třídy reprezentující datový model používaný v aplikaci.

#### 3.1.1 XML parsování

O čtení dat z xml konfiguračního souboru se stará třída MyXmlHandler. Tato třída přečte xml soubor a vytvoří z něj instanci třídy TestOptions.

#### <span id="page-28-3"></span>3.1.2 Datový model

Třída Note reprezentuje jednotlivou poznámku k zapsání. V této třídě je přepsána metoda toString(). Ta vytváří xml element note. Další metodou této třídy je relativeTime(). Tato metoda vrací instanci třídy Date. Vypočítá dobu uběhnutou od začátku testu.

Třída Notes uchovává informace o zapsaných krátkodobých a dlouhotrvajících událostech. Stejně tak obsahuje informace o právě probíhajících událostech.

Ve tříde TestOptions jsou uchována veškerá data o nastavení testu. Metoda getLocationByCoord() vrací seznam popisů míst odpovídajících předaným souřadnicím, pokud nenalezne žádné, vrací všechny místa. Tato třída se také stará o zapsání logu do souboru.

#### <span id="page-28-4"></span>3.1.3 Datový přenos

O stáhnutí xml souboru a obrázku s mapou se stará třída OptionsCreator. Tato třída má metody generateOptionsFromXML(), getWebXml, getWebImg a changeFileInPath.

• generateOptionsFromXML $()$  - tato metoda volá na předaný soubor xml handler

- getWebXml z předané URL stáhne xml soubor na sd kartu
- getWebImg z předané URL stáhne soubor s obrázkem na sd kartu
- $\bullet$  changeFileInPath pomocná metoda, která získává z cesty ke xml souboru, cestu k souboru mapy

#### <span id="page-29-0"></span>3.2 mutt.GUI

<span id="page-29-1"></span>Tento balíček obsahuje třídy uživatelského rozhraní OS Google Android.

#### 3.2.1 Hlavní obrazovka

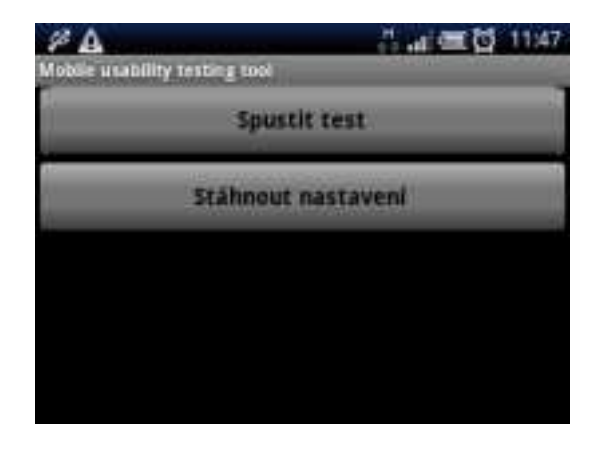

Obrázek 3.1: Úvodní obrazovka

<span id="page-29-4"></span>O zobrazení obrazovky po startu aplikace (obr. [3.1\)](#page-29-4) se stará třída Main. V případě zavolání metody btnRunTest.setOnClickListener() se kontroluje, zda-li je již vytvořená statická proměnná TestOptions.data. Pokud ne, tak se zobrazí obrazovka s nastavením testu (obr. [3.8\)](#page-32-3). Pokud ano, tak vytvoří novou instanci třídy Notes a nastaví jí jméno ze statické proměnné TestOptions.data. Poté tuto instanci uloží do statické proměnné Notes.data. V případě zavolání metody btnDwnSettings.setOnClickListener() se zobrazí obrazovka s na-stavením testu (obr. [3.8\)](#page-32-3).

#### <span id="page-29-2"></span> $3.2.2$  Seznam vyfiltrovaných událostí

Toto okno (obr. [3.2\)](#page-30-2) zobrazuje třída AccidentsMenu. Ze statické proměnné Notes.data vezme souřadnice x a y dotyku na displeji zařízení. Poté získá data z další statické proměnné TestOptions.data metodou getLocationByCoord a tyto data zobrazí na obrazovku do listu.

#### <span id="page-29-3"></span>3.2.3 Obrazovka s mapou testu

O zobrazení této obrazovky (obr. [3.3\)](#page-30-3) se stará třída ImgMenu. Implementuje OnGestureListener. Přepisuje metodu onLongPress(). V této metodě přepočítá souřadnice dotyku displeje

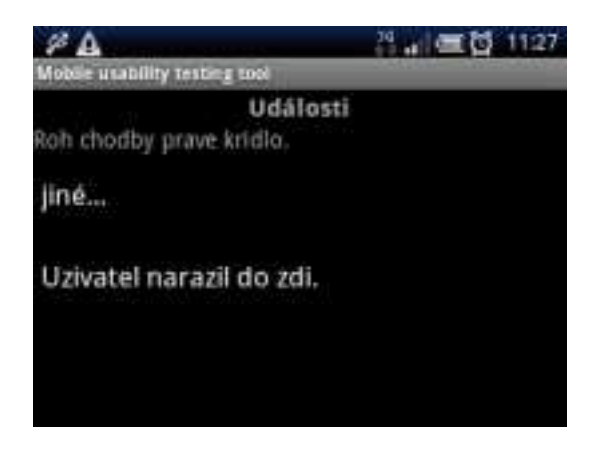

<span id="page-30-2"></span>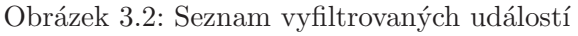

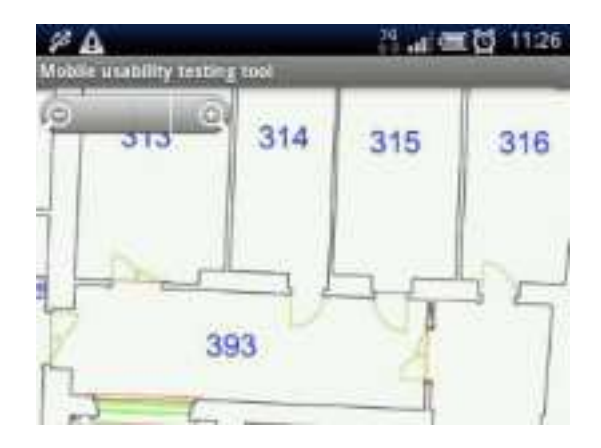

<span id="page-30-3"></span>Obrázek 3.3: Obrazovka s mapou testu

na skutečné souřadnice pixelů na obrázku. Tyto souřadnice uloží do statické proměnné Notes.data. Dále přepisuje metodu onScroll(). Zde nastavuje posunutí obrázku v imageView.

#### <span id="page-30-0"></span>3.2.4 Obrazovka dlouhotrvajících akcí

Třída LongTakingNoteMenu vytváří obrazovku dlouhotrvajících akcí (obr. [3.4\)](#page-31-2). Nastavuje clickListenery na obě tlačítka. V případě zavolání metody newNote.setOnClickListener() vytvoří novou instanci třídy Note. Nastaví jí data, která vezme ze statické proměnné Notes.data. V případě zavolání metody endRunning.setOnClickListener() pouze zobrazí obrazovku s právě probíhajícími událostmi.

#### <span id="page-30-1"></span>3.2.5 Obrazovka s novou událostí

O okno s novou událostí (obr. [3.5\)](#page-31-3) se stará třída NewNoteDialog. Při zavolání metody shortAction.setOnClickListener() se vytvoří nová instance třídy Note. Nastaví se jí atributy získané ze statické proměnné Notes.data. Nakonec se tato instance přidá do ArrayListu statické proměnné Notes.data.shortNotes. Poté se obrazovka ukončí zavoláním finish(). V

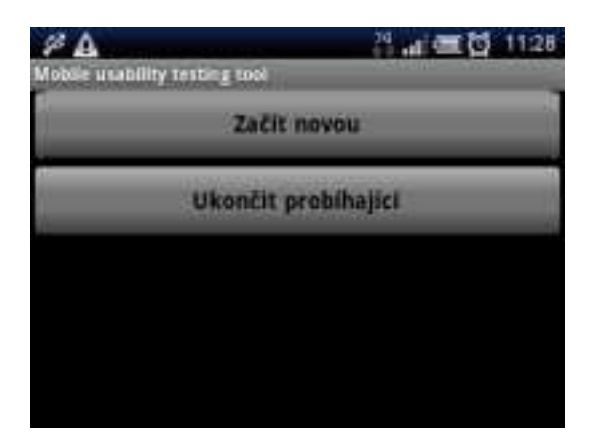

Obrázek 3.4: Obrazovka dlouhotrvajících akcí

<span id="page-31-2"></span>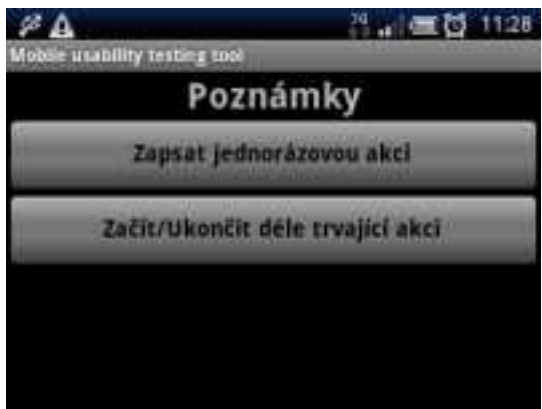

<span id="page-31-3"></span>Obrázek 3.5: Obrazovka s novou událostí

případě zavolání metody longAction.setOnClickListener() se zobrazí obrazovka dlouhotr-vajících akcí (obr. [3.4\)](#page-31-2).

#### <span id="page-31-0"></span>3.2.6 Okno na úpravu textu

Toto okno (obr. [3.6\)](#page-32-1) zobrazuje třída NewNoteMenu. Po zavolání metody okbtn.setOnClickListener() nastavuje získaný text do statické proměnné Notes.data.description.

#### <span id="page-31-1"></span>3.2.7 Obrazovka s právě probíhajícími událostmi

Třída RunningNotesMenu zajišťuje zobrazení této obrazovky (obr. [3.7\)](#page-32-2). Zobrazuje se popis události získaný ze statické proměnné Notes.data. Tyto popisy se plní do jednotlivých políček Android GUI elementu Grid. Při zavolání metody grid.setOnItemClickListener() se zavolá metoda Notes.data.getAndRemoveRunningLongTakingNote(), která získá instanci třídy Note a zároveň ji odebere z ArrayListu právě probíhajích událostí ze statické proměnné Notes.data. Této instanci nastaví aktuální čas, jako čas ukončení a přidá tuto instanci do ArrayListu dlouhotrvajících událostí statické proměnné Notes.data. Poté obrazovku ukončí.

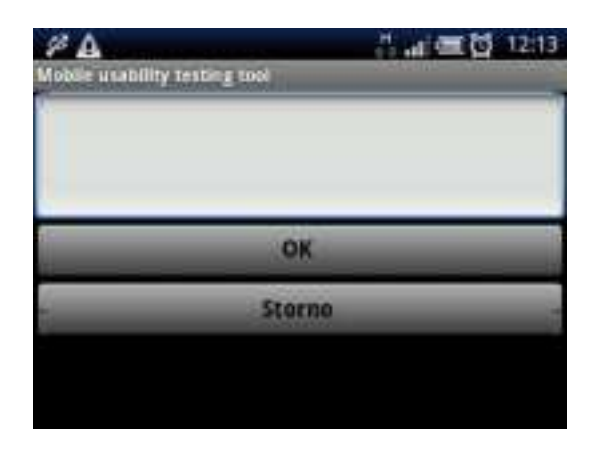

<span id="page-32-1"></span>Obrázek 3.6: Okno na úpravu textu

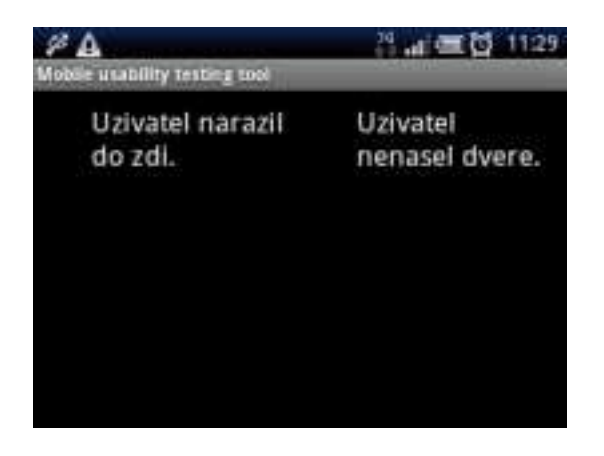

Obrázek 3.7: Obrazovka s právě probíhajícími událostmi

#### <span id="page-32-0"></span>3.2.8 Obrazovka s nastavením testu

<span id="page-32-2"></span>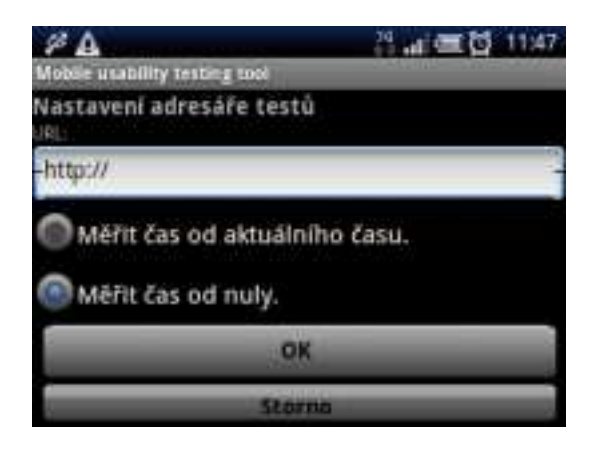

Obrázek 3.8: Obrazovka s nastavením testu

<span id="page-32-3"></span>Třída SetupTestFolderMenu vytváří obrazovku s nastavením testu (obr. [3.8\)](#page-32-3). Obsahuje

InputText na zadání url konfiguračního xml souboru, 2 radio Buttony na nastavení zdali se bude měřit čas jako absolutní, nebo relativní od začátku testu. Dále pak 2 tlačítka Ok a Storno. V případě zavolání metody ok.setOnClickListener() se vytvoří instance třídy OptionsCreator. Na této instanci se zavolá metoda generateOptionsFromXML(). Dále pak stáhne soubor s mapou definovaný v konfiguračním souboru do telefonu. V případě jakkékoliv vyjímky se zpráva vyjímky vypíše na obrazovku v podobě Toast zprávy.

### <span id="page-34-0"></span>Kapitola 4

## Testování

#### <span id="page-34-1"></span>4.1 Zkouška funkčnosti

Funkčnost aplikace jsem vyzkoušel při testech použitelnosti navigačního software v interiéru pro nevidomé. Testování proběhlo v budově Elektrotechnické fakulty na Karlově náměstí. Nevidomý uživatel byl zaveden do čtvrtého patra. Měl za úkol se odtud dostat do Media Labu ve třetím patře.

#### <span id="page-34-2"></span>4.2 Příprava testu

Před testem jsem měl k dispozici mapy obou pater, kde test probíhal a xml soubor s orientačními místy používaný v navigační aplikaci. Podle toho jsem si připravil dva soubory s připravenými místy a uložil je společně se soubory s mapou na server. V příloze uvádím soubor s popisem 4.patra (viz. [C.1\)](#page-44-1).

#### <span id="page-34-3"></span>4.3 Průběh testu

Při testování jsem chodil se skupinou testující uživatele a zapisoval nastalé události. Během testu jsem si zapsal několik událostí. Zde uvádím xml log, který aplikace vytvořila.

```
<sub>log</sub></sub>
  <note>
    <startTime>0h 3m 25s</startTime>
<description>Uzivatel narazil do zdi.</description>
  </note>
  <note>
    <startTime>0h 5m 22s</startTime>
<description>nerozumi qr kodum</description>
  </note>
  <note>
    <startTime>0h 6m 54s</startTime>
```

```
<description>Uzivatel nenasel dvere</description>
  </note>
  <note>
    <startTime>0h 3m 31s</startTime>
    <description>tapa</description>
    <endTime></endTime>
  </note>
\langle /log \rangle
```
V xml souboru je vidět chyba aplikace. V posledním elementu note je element endTime prázdný. Tuto chybu jsem ve finální verzi opravil.

#### <span id="page-35-0"></span>4.4 Vyhodnocení zkoušky funkčnosti

Aplikace jako taková zafungovala. Objevily se ale nějaké problémy, se kterými původní návrh nepočítal. Když se testovalo v rámci dvou pater, tak se musely připravit 2 různé soubory s nastavením. Tím pádem také vzniknou 2 log soubory s poznámkami, které ale patří jen jednomu testu. Tento problém by se dal vyřešit způsobem výměny obrázku s mapou během testu. V konfiguračním xml souboru, by se muselo vyřešit, jak přiřadit jednotlivá místa ke konkrétní mapě.

Pokud se při zadání události ke konkrétnímu místu nenašla žádná předdefinovaná událost, zobrazí se všechny události zapsané v souboru. Toto řešení se ukázalo jako nešťastné, protože se zobrazovaly stejné popisy vícekrát. A to je dost nepřehledné. Nejlepší by bylo seznam vyfiltrovat a zobrazit stejné popisy jen jednou.

Také způsob načtení konfiguračního souboru není zvolen ideálně. Pro každé načítání xml souboru je dost zdlouhavé vypisování URL. Chybí našeptávání. Tzn. při zadávání adresy by se měly zobrazit již jednou načtené URL souborů. Chybí zde také možnost načíst xml soubor lokálně.

### <span id="page-36-0"></span>Kapitola 5

### Závěr

Zadání je vytvořit aplikaci pro záznam dat o uživatelské činnosti na mobilní zařízení s platformou Google Android se zaměřením na rychlý vstup dat.

Aplikace byla vytvořena na Standard Android platform 2.1-update1. Zadání je splněno z větší části. Jelikož jsem s Android začínal, tak jsem se potýkal s celou řadou problémů, které mi zabraly hodně času vyřešit. Proto jsem již nestihl dodělat část, kdy se do obrázku s mapou zakreslí grafická značka vzniklé události. Zaměření na rychlý vstup dat je splněno s podmínkou, že je dostatečně připravený xml soubor s nastavením. Pokud budou existovat na místech reálného vzniku problému poznámky k tomuto místu, tak je rychlost zapsání poznámky dostatečná. V opačném případě je rychlost stejná, jako v případě psaní poznámek do obyčejného textového souboru. Ale oproti tomu se k této poznámce zapíší i informace o čase a místě vzniku, které se nemusí zapisovat manuálně.

#### <span id="page-36-1"></span>5.1 Pokračování práce

Dalším možným pokračováním práce je možnost dodělání grafického znázornění místa vzniku události. Nabízí se také předělat způsob ukládání zapsaných poznámek do paměti. Zatímco ve stávajícím řešení je ukládání řešeno jen v rámci paměti do ArrayList, výhodnější by bylo použít vestavěnou SQLite databázi.

Dále je možnost vzít v potaz více různých pater v budově, jak jsem již psal v předchozí kapitole.

## **Literatura**

- <span id="page-38-1"></span>[1] GREGOR, P. Gartner: Celosvětový prodej mobilů v roce 2010. http://www.reselleronline.cz/gartner-celosvetovy-prodej-mobilu-v-roce-2010, stav z 14. 02. 2011.
- [2] web:androidDevel. The Developer's Guide Android Developers. http://developer.android.com/guide/index.html/, stav ze 20. 5. 2011.
- [3] web:appleDevel. iOS Technology Overview Apple Developer. http://developer.apple.com/technologies/ios/, stav ze 20. 5. 2011.
- [4] web:blackBerryDevel. BlackBerry Manuals and Guides for Developersp. http://docs.blackberry.com/en/developers/?userType=21, stav ze 20. 5. 2011.
- $[5]$  web:infobp. K336 Info pokyny pro psaní bakalářských prací. https://info336.felk.cvut.cz/?clanek=504, stav ze 20. 5. 2011.
- [6] web:latexdocweb.  $\qquad \qquad$  online manuál. http://www.cstug.cz/latex/lm/frames.html, stav ze 20. 5. 2011.
- [7] web:nokiaDevel. Forum Nokia Develop. http://www.forum.nokia.com/Develop/, stav ze 20. 5. 2011.
- <span id="page-38-0"></span>[8] web:usabTestLab. Remote Sensing Using Satellites. http://it.coe.uga.edu/~treeves/RSUSeval/, stav z 1. 10. 1999.

#### LITERATURA

## <span id="page-40-0"></span>Příloha A

# Seznam použitých zkratek

DTD Document Type Definition GUI Graphical User Interface HW Hardware J2ME Java 2 Micro Edition OS Operační systém RIM Research In Motion SQL Structured Query Language SW Software URL Uniform Resource Locator XML Extensible Markup Language

### <span id="page-42-0"></span>Příloha B

## Instalační a uživatelská příručka

#### <span id="page-42-1"></span>B.1 Příprava telefonu

Před instalací aplikace do telefonu je nutné v menu telefonu povolit instalace aplikací, které nepocházejí ze služby market. To provedeme v menu telefonu: Nastavení — Aplikace — Neznámé zdroje. Zde zaškrtneme tuto volbu.

#### <span id="page-42-2"></span>B.2 Instalace

Aplikace OS Android se distribuuje pomocí instalačního souboru s příponou .apk. Zkopírujeme soubor Mutt.apk do úložiště v mobilním zařízení. Odtud tento soubor spustíme souborovým manažerem, čímž se soubor otevře v aplikačním manažeru. Zde spustíme instalaci tlačítkem install. Nyní je aplikace připravena ke spuštění. V menu telefonu se vytvořila spouštěcí ikona Mobile usability testing tool.

#### <span id="page-42-3"></span>B.3 Příprava nastavení testu

Před tím, než začneme aplikaci používat pro zápis poznámek při testování, musíme si připravit data. Na webový server nahrajeme DTD soubor test.dtd. Do stejného adresáře zkopírujeme soubor obrázku s mapou. Poté již vytvoříme xml soubor jako v příloze [C.1,](#page-44-1) kde do elementu fileMap uvedeme název souboru s mapou. Tento soubor také nakopírujeme do příslušného adresáře na serveru.

#### <span id="page-42-4"></span>B.4 Průběh testu

Po spuštění aplikace načteme nastavení testu stisknutím tlačítka Stáhnout nastavení. Do uvedeného políčka zadáme URL adresu xml souboru na serveru. Poté zvolíme jakou možnost zapisování času chceme a stiskneme OK. Pokud bychom toto neudělali a chtěli spustit rovnou test, aplikace nás stejně přesměruje do této obrazovky. Bez počátečního nastavení není možné spustit test.

#### <span id="page-43-0"></span>B.4.1 Přidání jednorázové akce

Dlouhým stiskem stiskneme místo na mapě, kde chceme přidat událost. Objeví se obrazovka (obr. [3.2\)](#page-30-2) se seznamem událostí k místu, pokud nejsou, zobrazí se všechny zapsané události v xml souboru. Máme 2 možnosti:

- 1. Nastala událost, která je v seznamu
- 2. Nastala jiná událost

V případě první možnosti stiskneme položku s událostí, kterou chceme zapsat. Objeví se obrazovka (obr. [3.5\)](#page-31-3) a zde stiskneme tlačítko Zapsat jednorázovou akci.

V případě druhé možnosti stiskneme tlačítko jiné... Objeví se obrazovka (obr. [3.6\)](#page-32-1). Napíšeme popis, který chceme zapsat a stiskneme tlačítko OK. Objeví se obrazovka (obr. [3.5\)](#page-31-3) a zde stiskneme tlačítko Zapsat jednorázovou akci.

#### <span id="page-43-1"></span>B.4.2 Přidat déle trvající akci

Pokračujeme stejným způsobem jako při přidání jednorázové akce až po obrazovku (obr. [3.5\)](#page-31-3). Zde stiskneme tlačítko Začít/Ukončit déle trvající akci. Objeví se obrazovka (obr. [3.4\)](#page-31-2). Poté stiskneme tlačítko Začít novou.

#### <span id="page-43-2"></span>B.4.3 Ukončit déle trvající akci

Pokračujeme stejným způsobem jako při přidání déle trvající akce až po obrazovku (obr. [3.4\)](#page-31-2). Nyní stiskneme tlačítko Ukončit probíhající. Zobrazí se obrazovka s probíhajícími akcemi  $($ obr.  $3.7)$ . Nyní stiskneme akci, kterou chceme ukončit.

#### <span id="page-43-3"></span>B.4.4 Ukončit test, zapsat poznámky do logu

Pro ukončení testu vyvoláme menu v obrazovce s mapou (obr. [3.3\)](#page-30-3) funkčním HW tlačítkem pro vyvolání menu. Zde stiskneme jedinou ikonu stop. Tímto dojde k vytvoření log souboru na sd kartě mobilního zařízení.

### <span id="page-44-0"></span>Příloha C

## Xml soubory

#### <span id="page-44-1"></span>C.1 Soubor nastavení testu pro zkoušku funkčnosti aplikace

```
<?xml version="1.0"?>
<!DOCTYPE test SYSTEM "test.dtd">
<test>
  <fileMap>4np.jpg</fileMap>
  <location>
    <name>Dvere vytahu. 3.patro</name>
   <description>Uzivatel nenasel dvere</description>
    <coord>
      <x>360</x><y>990</y>
    </coord>
  </location>
  <location>
    <name>Dvere na chodbu ke schodisti. 3.patro</name>
   <description>Uzivatel nenasel dvere</description>
   <coord>
      <x>1390</x>
      <y>1200</y>
    </coord>
  </location>
  <location>
    <name>Dvere do leveho kridla od schodiste. 3.patro</name>
   <description>Uzivatel nenasel dvere</description>
   <coord>
      <x>1434</i><x><y>1212</y>
    </coord>
  </location>
  <location>
    <name>Dvere do praveho kridla od schodiste. 3. patro</name>
```

```
<description>Uzivatel nenasel dvere</description>
  <coord>
    <x>1554</i></x><y>1206</y>
  </coord>
</location>
<location>
  <name>Dvere z praveho kridla ke schodisti. 3. patro.</name>
  <description>Uzivatel nenasel dvere</description>
 <coord>
    <x>1600</x><y>1218</y>
  </coord>
</location>
<location>
  <name>Roh chodby prave kridlo.</name>
  <description>Uzivatel narazil do zdi.</description>
 <coord>
    <x>2400 \langle x \rangle<y>1248</y>
 </coord>
</location>
<location>
  <name>Media Lab 318.</name>
  <description>Uzivatel nenasel mistnost.</description>
  <description>Uzivatel nenasel qr kod.</description>
  <description>Problem s nacitanim qr kodu.</description>
  <coord>
    <x>2280</x>
    <sub>v</sub>>1107</sub></v></sub>
  </coord>
</location>
<location>
  <name>Zachody prave kridlo.</name>
  <description>Uzivatel nenasel mistnost.</description>
 <coord>
    <x>2293</x>
    <y>985</y>
  </coord>
</location>
<location>
  <name>Kancelar pocitacove katedry 319.</name>
  <description>Uzivatel nenasel mistnost.</description>
  <coord>
    <x>2244 </x>
    <y>1398</y>
```

```
</coord></location>
 <location>
    <name>Kancelar 321.</name>
    <description>Uzivatel nenasel mistnost.</description>
    <coord>
      <x>2025</x>
      <y>1398</y>
    </coord>
 </location>
\langle/test>
```